# How To Access Your SWU Accounts

*SWU email account & my.swu.edu (mySWU) account*

### How to Access your SWU Email for first-time sign-in:

1. Open a web browser on your device *(ex. Google Chrome, Firefox, Safari, Microsoft Edge)* and go to [www.office.com](http://www.office.com/) and click the Sign In button.

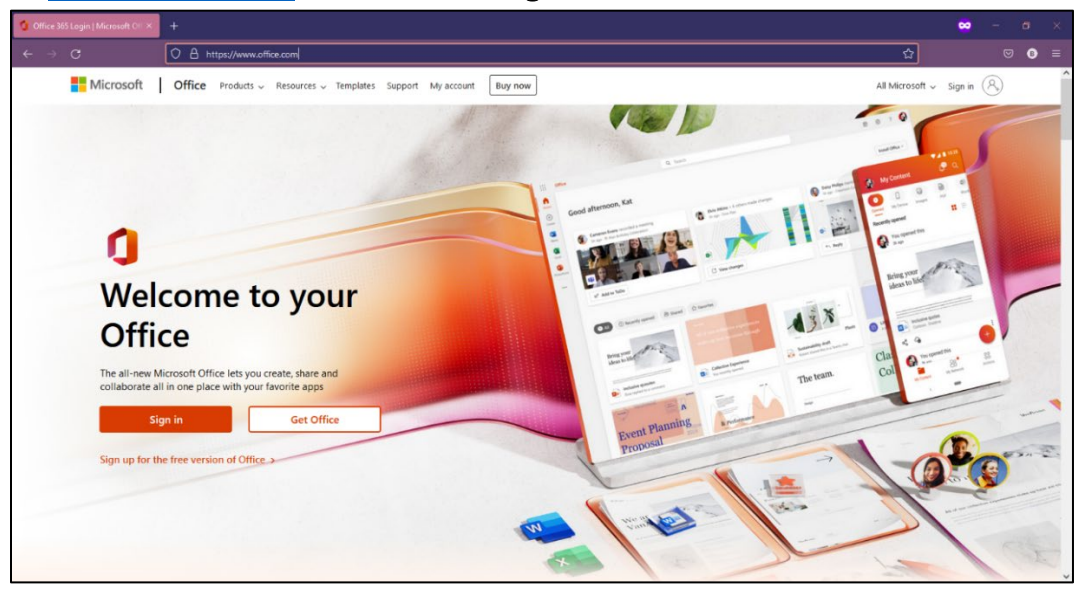

2. Enter your SWU Email Address and click the Next button.

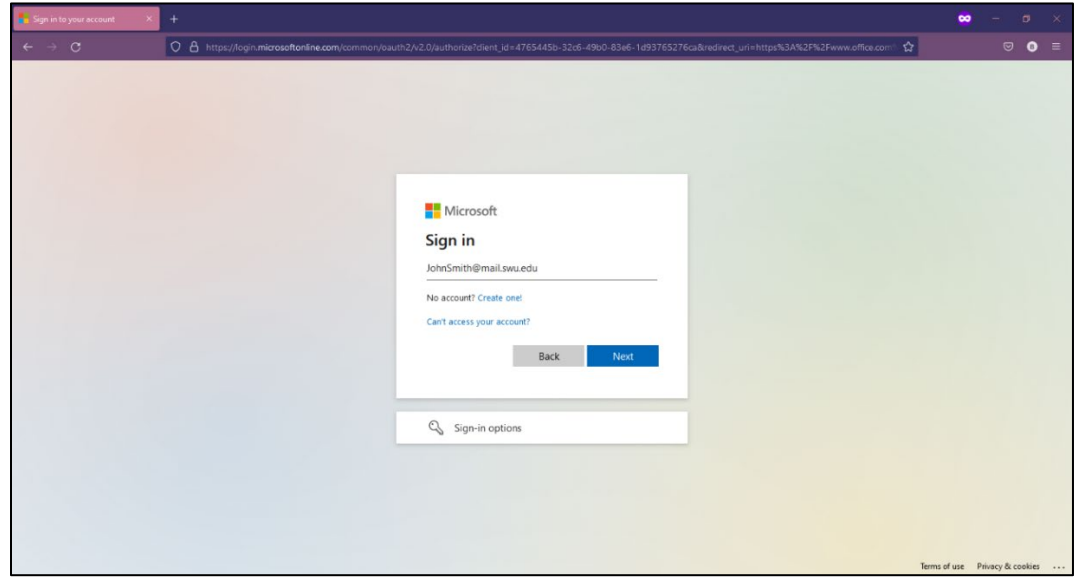

3. You will be redirected to a SWU sign-in portal and prompted for a password. Enter your SWU email password.

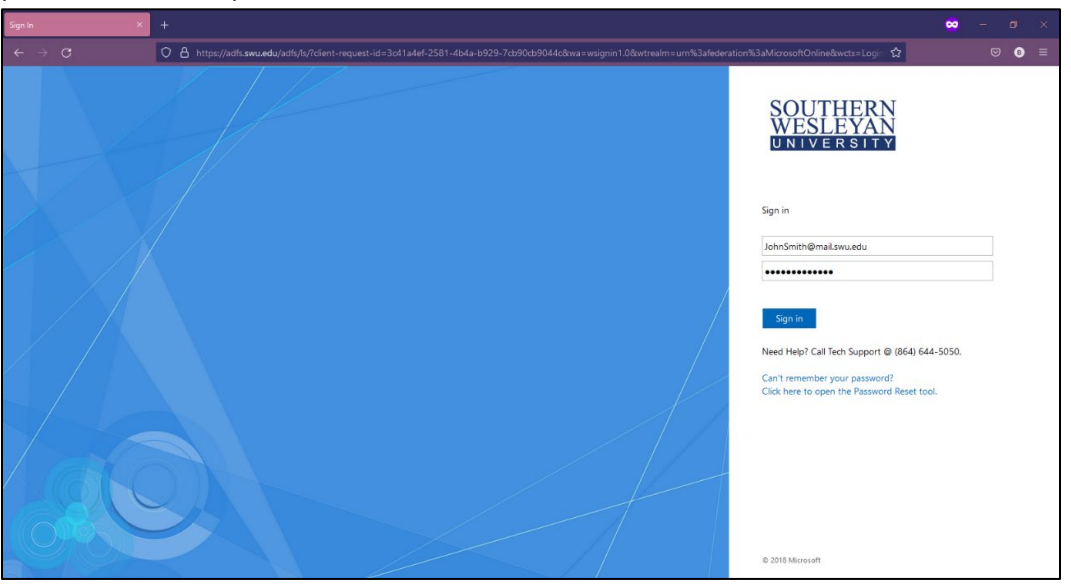

4. Since this is your first time accessing your account, you will be required to provide more information. Click the Next button.

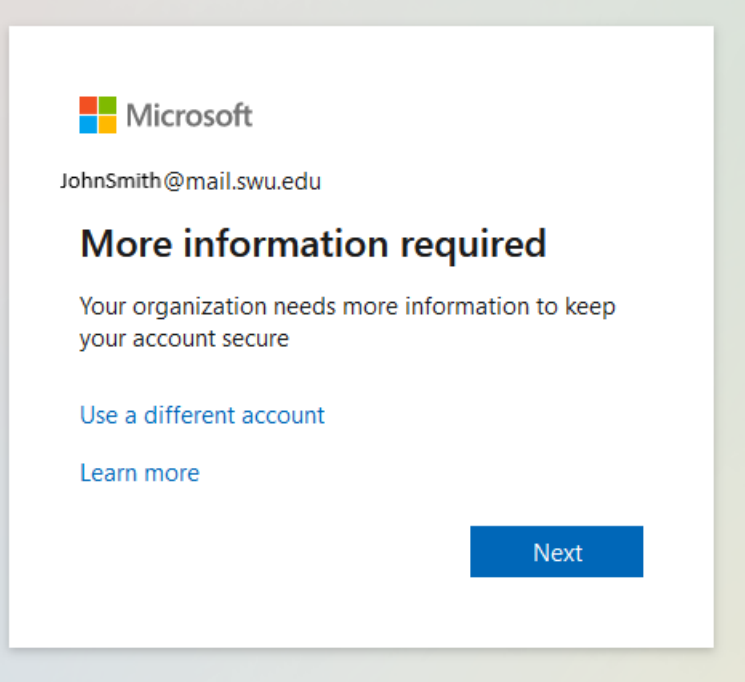

5. Please enter a valid phone number or personal email address and then continue onto the next section.

After you have signed in to your SWU email and set up 2-Factor Authentication you can now change your passwords for your SWU email and mySWU account.

*Instructions on how to reset your passwords can be found on the my.swu.edu homepage and clicking the* Password Reset *button.*

#### How to Access your mySWU Account for first time sign-in:

1. Open a web browser on your device *(ex. Google Chrome, Firefox, Safari, Microsoft Edge)* and go to [my.swu.edu](https://my.swu.edu/ics)

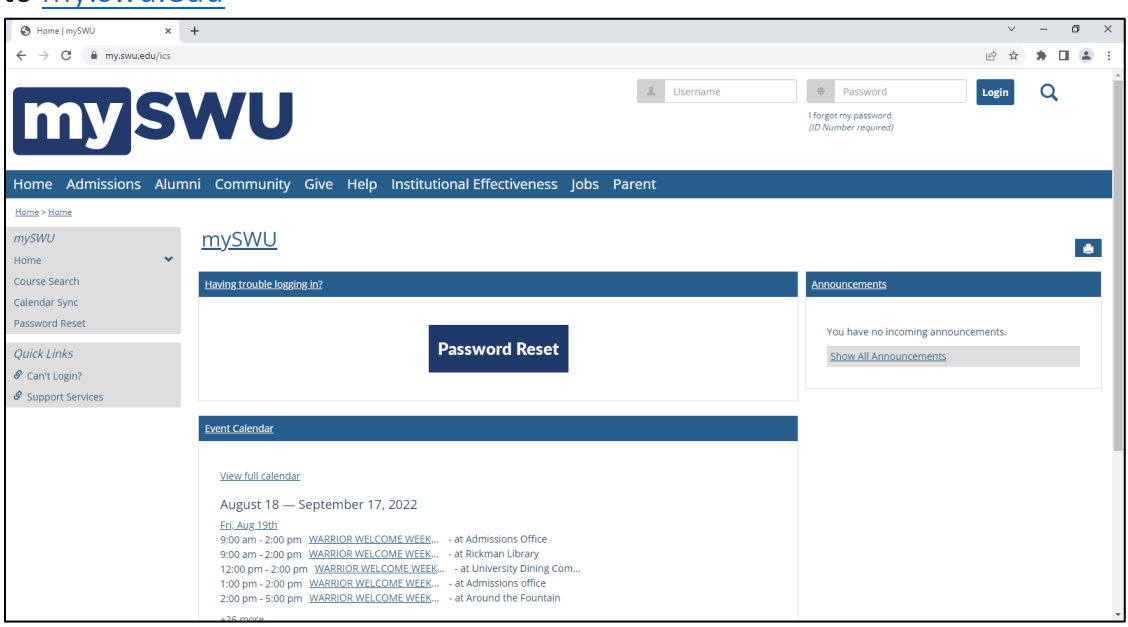

2. Enter your SWU ID Number in the Username box located in the top-right corner of the window and click the I forgot my password (ID Number required) located underneath the password box.

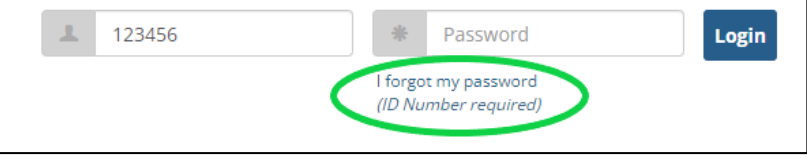

3. Enter your SWU Email Address in the box provided, then click Send. *(You MUST click the send button to send the email. Hitting the 'Enter key' will not send the email.)*

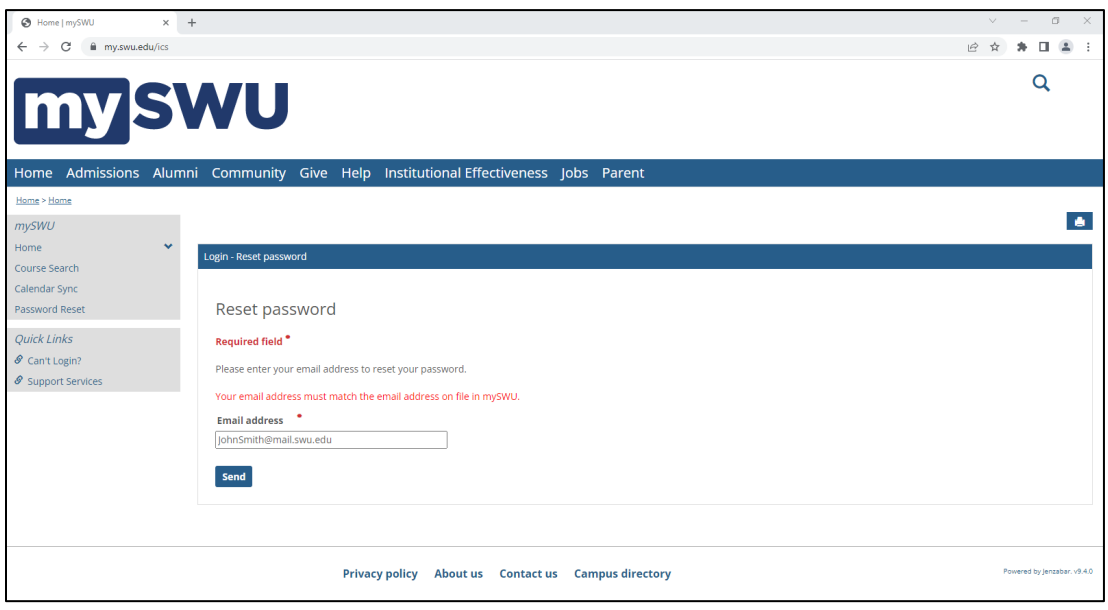

4. Please check your SWU Email for a message from mySWU@swu.edu and has subject of MySWU Password Reset Request. Open the email and click the link to reset your mySWU password.

*Changing your mySWU password will not change your SWU email password and vice versa.*

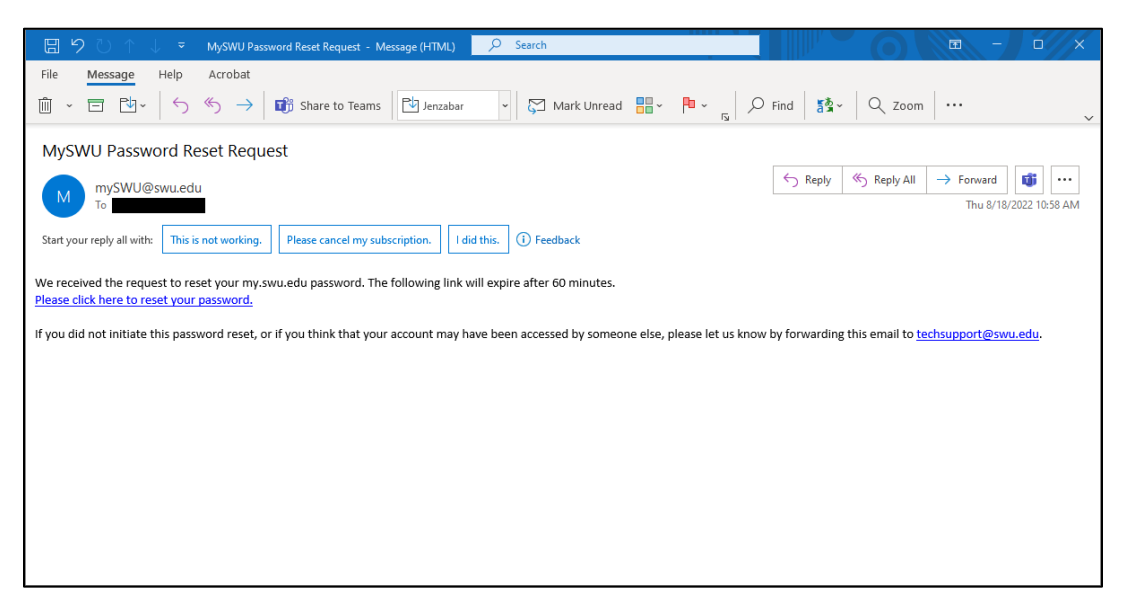

5. You will be redirected back to my.swu.edu and prompted to enter a new password. Once you have entered a new password, click the Reset button.

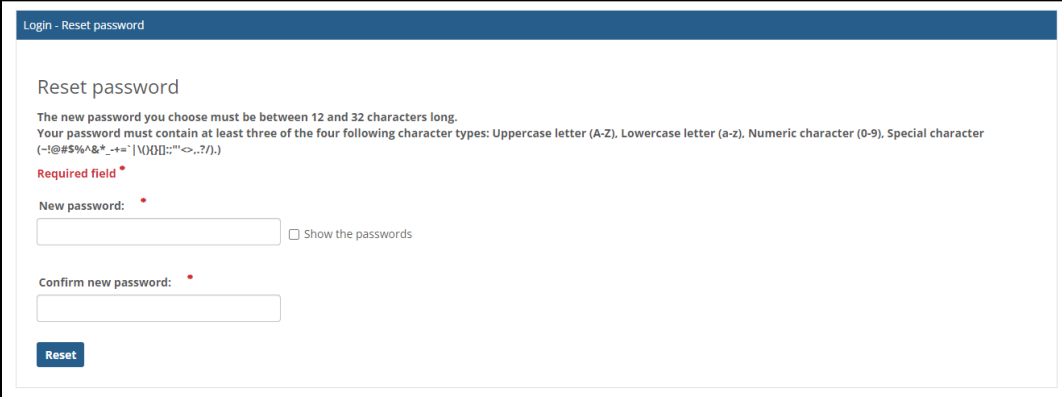

## **Password Reset Criteria**

#### **The following password requirements must be met:**

Password must be different from the previous 4 passwords that have been used.

Your new password must be between 12 and 16 characters and must contain at least three of these four-character types:

> Uppercase letter: A-Z Lowercase letter: a-z Numeric character: 0-9 Special character: ~!@#\$%^&\*\_-+=`|\(){}[]:;"'<>,.?/

Your new password **CANNOT** contain any of the following items associated with your email account:

> **Username First Name Preferred Name Last Name**

Passwords are case sensitive!